INSTALL GUIDE

## SWING OPTIX ® for EYEXO Users

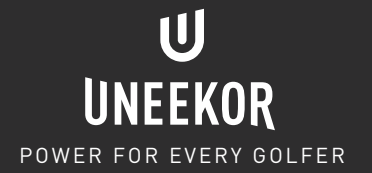

# TABLE OF NTENTS

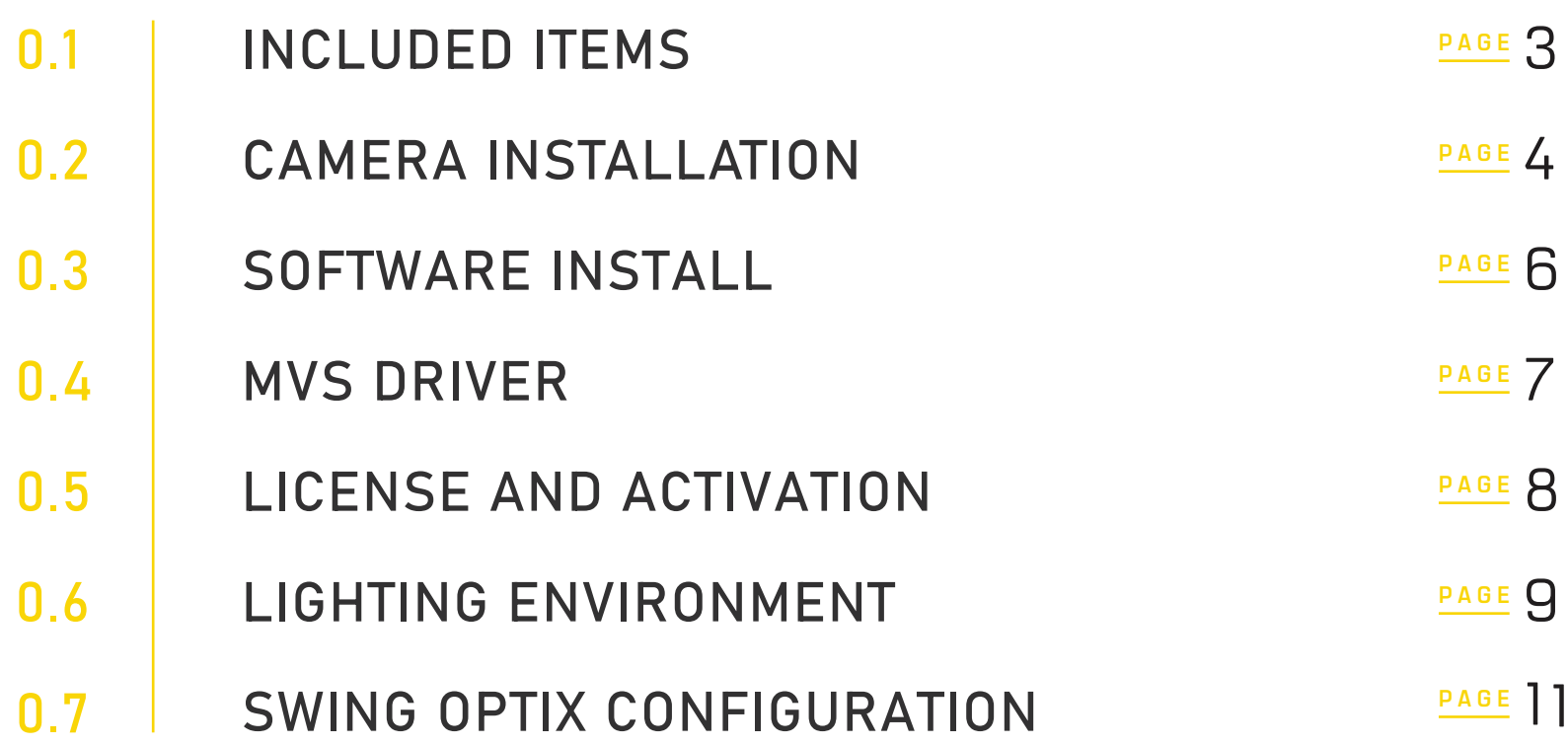

 $\boldsymbol{\mathsf{U}}$ 

## 0.1 INCLUDED ITEMS

The following items are included in the package. Please make sure they are all present and accounted for.

## USB 3.0 CABLE (2)

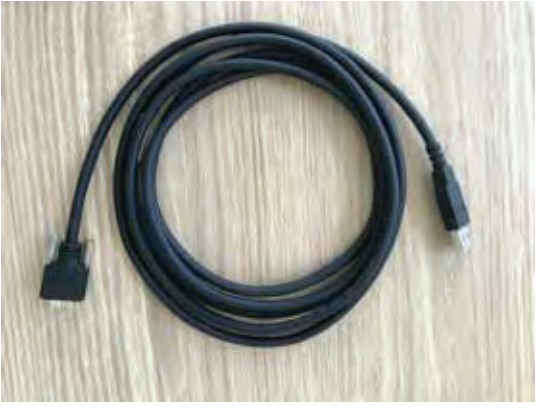

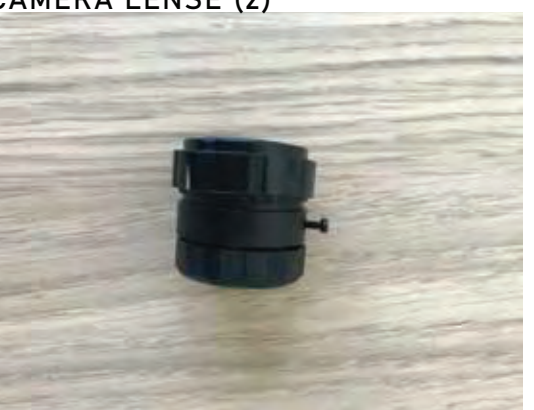

CAMERA (2)

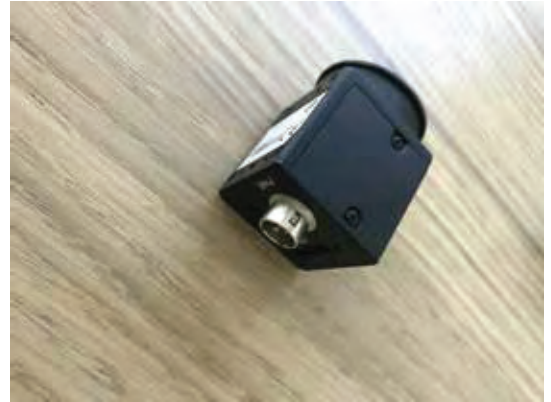

CAMERA LENSE (2) ACCESSORIES (2 sets)

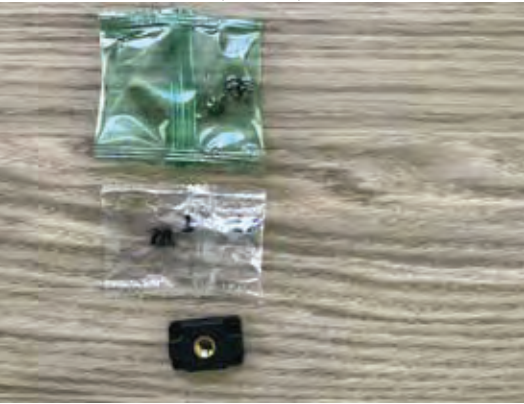

NOTE: If any part is missing, please contact support.

П

## 0.2 CAMERA INSTALLATION

## STEP ONE

Please find the camera, bracket, and the 4 screws that came with the package.

### STEP TWO

Screw in the 4 screws through the bracket onto the camera.

### STEP THREE

Attach the camera with the bracket to the tri pod stand. The camera will need to be rotated 90 degrees as shown in the photo. Attach the USB 3.0 power cable to the camera. It is recommended to tie the USB 3.0 power cable to one of the legs of the tri pod.

### STEP FOUR

Connect the other end of the USB 3.0 power cable directly to a USB 3.0 port on your PC. Please confirm you see the light blinking next to the "Power" text on the cameras.

### NOTE:

The cameras will heat up to 43 - 46 degree Celcius. This is normal operating temp.

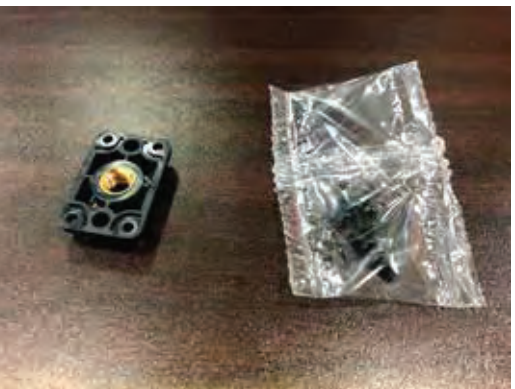

STEP ONE STEP TWO

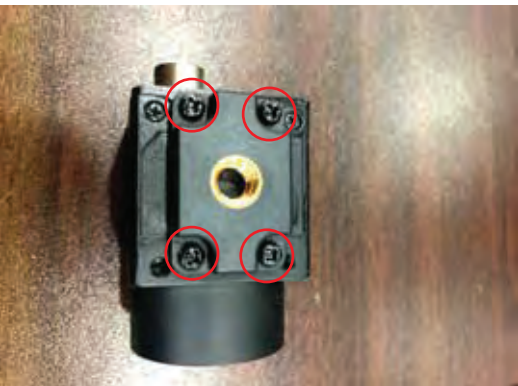

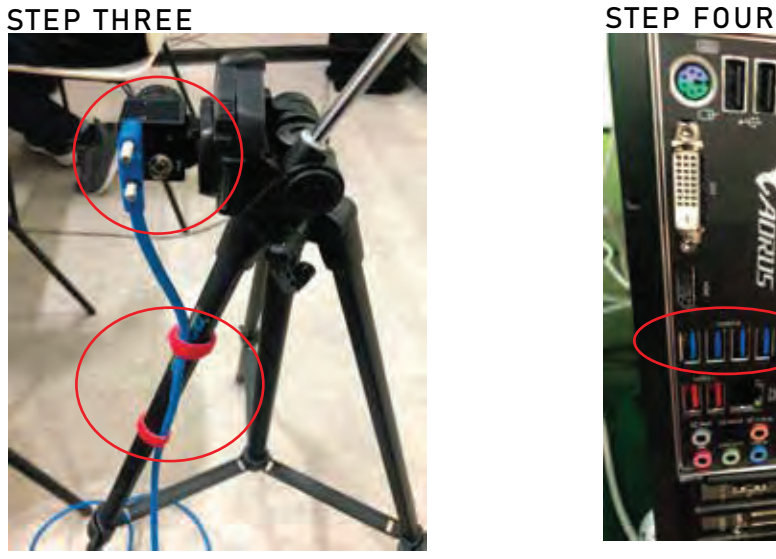

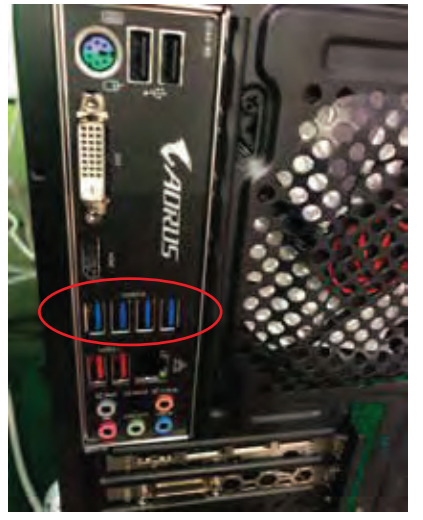

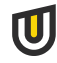

## 0.2 CAMERA INSTALLATION

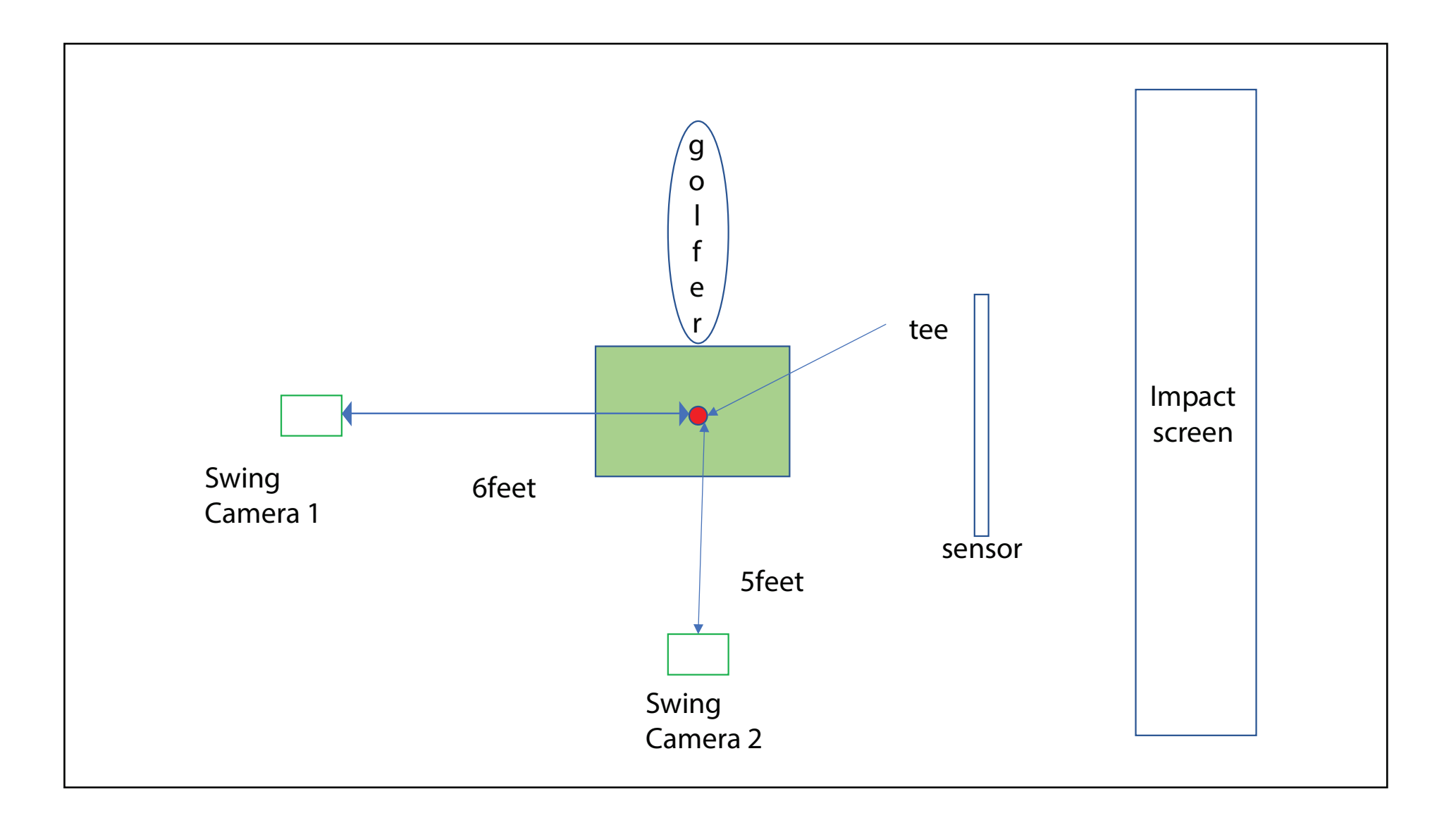

 $|\mathbf{U}|$ 

## 0.3 SOFTWARE INSTALL

### STEP ONE

The MVS camera driver gets automatically installed when you go through the first time setup of the View software. The View setup file is in the USB flash drive that came with the unit.

### STEP TWO

In the next window, make sure the "Destination Folder" is selected to "C:\View" and then click "NEXT>."

Once all the View files are installed, the "MVS" driver installer See next page for steps.

**Install Link:** https://bit.ly/support-view

## STEP ONE

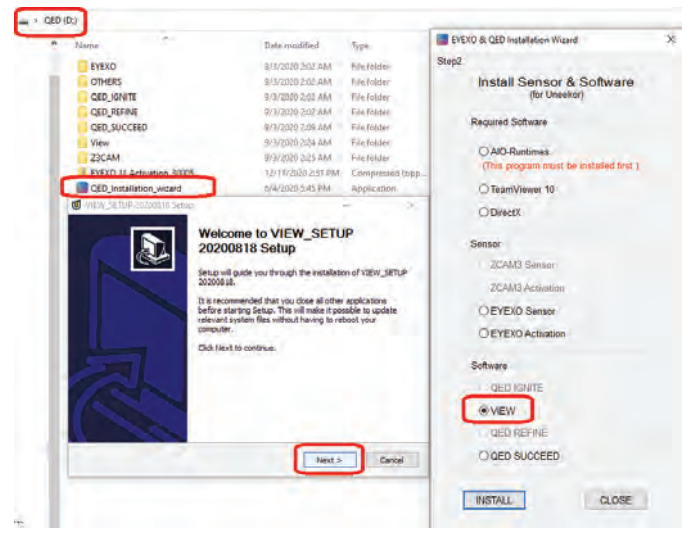

## STEP TWO

 $\sim$  nm  $\sim$ 

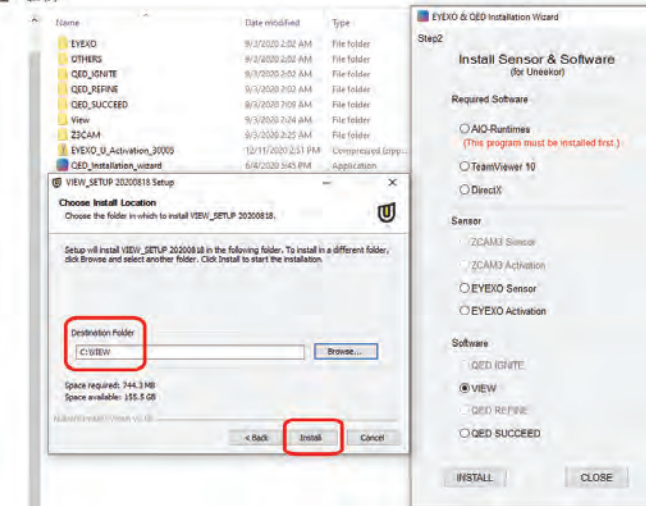

## 0.4 MVS DRIVER

## STEP ONE

Once the MVS Driver setup window appears, click the "Start Setup" button to proceed.

### STEP TWO

In the options window, confirm "C\:Program Files (x86)/MVS" is shown in the "Directory" and the other options are all checked. Then click the "Next" button.

## STEP THREE

The driver installation is initiated. Please wait several minutes for this process.

### STEP FOUR

Once the installation process is complete, uncheck the "Run the Client" box and click "Finish."

### STEP ONE STEP TWO

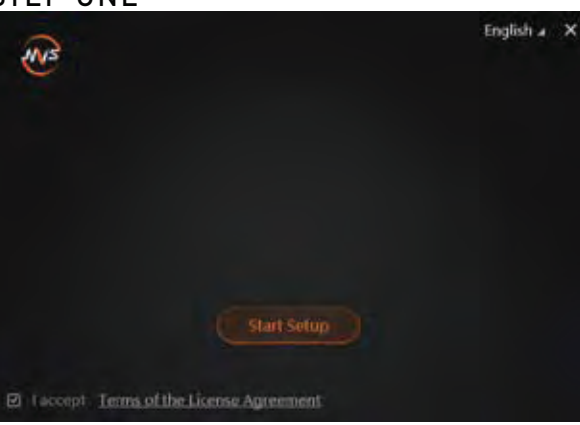

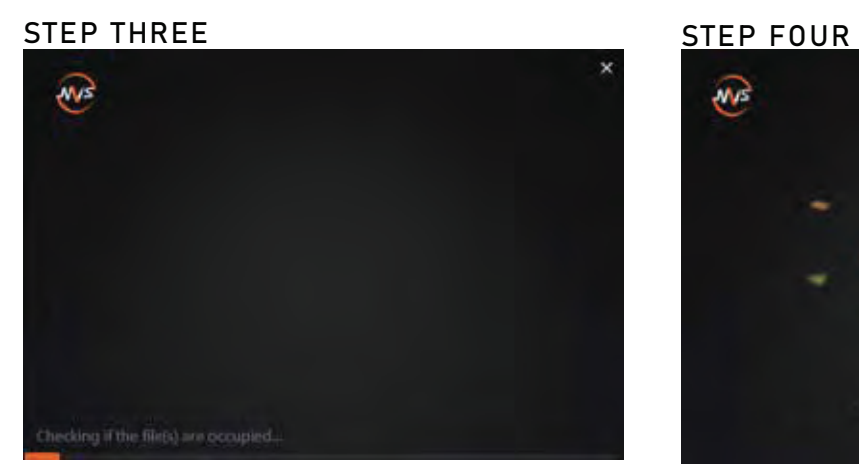

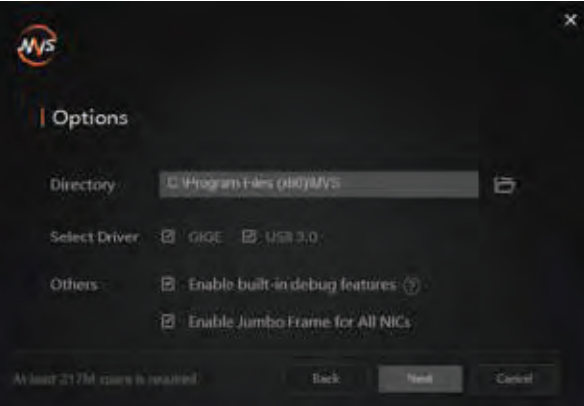

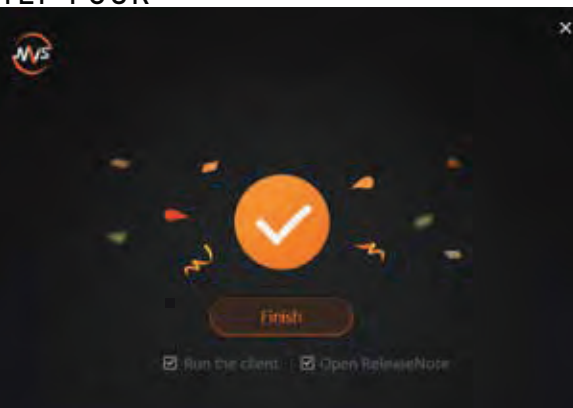

## 0.5 LICENSE AND ACTIVATION

## STEP ONE STEP ONE

You will need to click the "Browse" button and search for the QED\_30000XXXX license key file (you will receive the license key file along with tracking number after purchase).

## STEP TWO

Once the license file has been found, click open and then click the "Activation" button to activate your license key.

Please wait for the "Success" message for the activation to be complete.

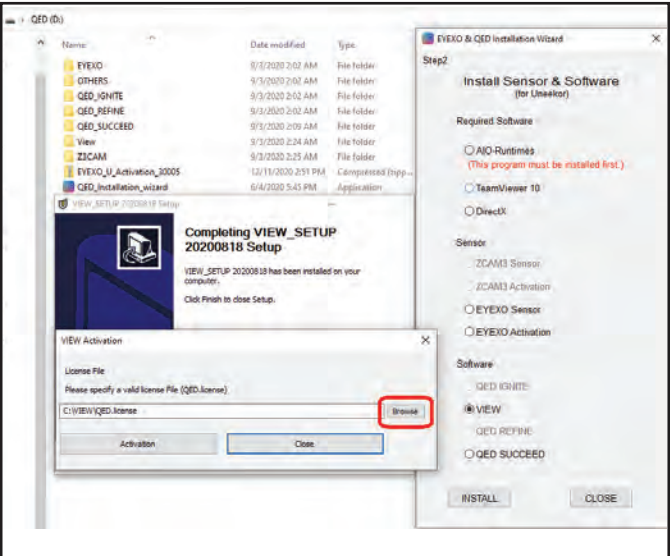

## STEP TWO

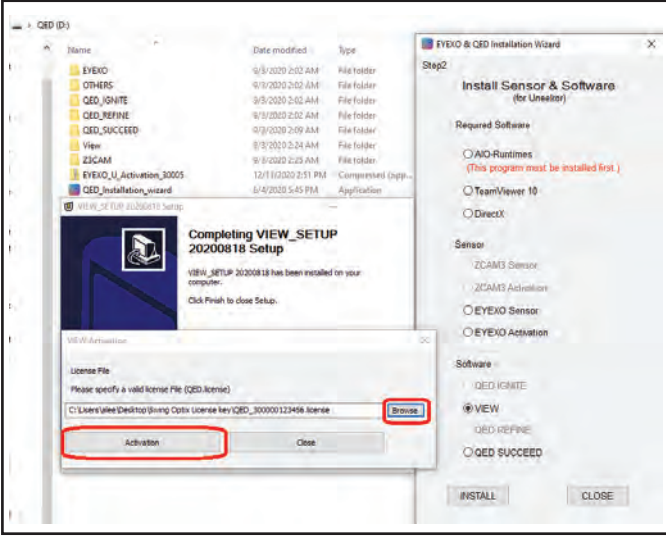

**NOTE:** It is important to have internet access for the Activation process.

TU.

## 0.6 LIGHTING ENVIRONMENT

Besides your normal background room lighting, additional lighting is required to optimize the Swing Optix. It is recommended to add a minimum of 8 15W or higher, non flickering LED light bulbs on a track rail with fixtures. This will help with exposure and eliminating blurring of the club.

Ex: 11 non flickering LEDs were used in the environment below.

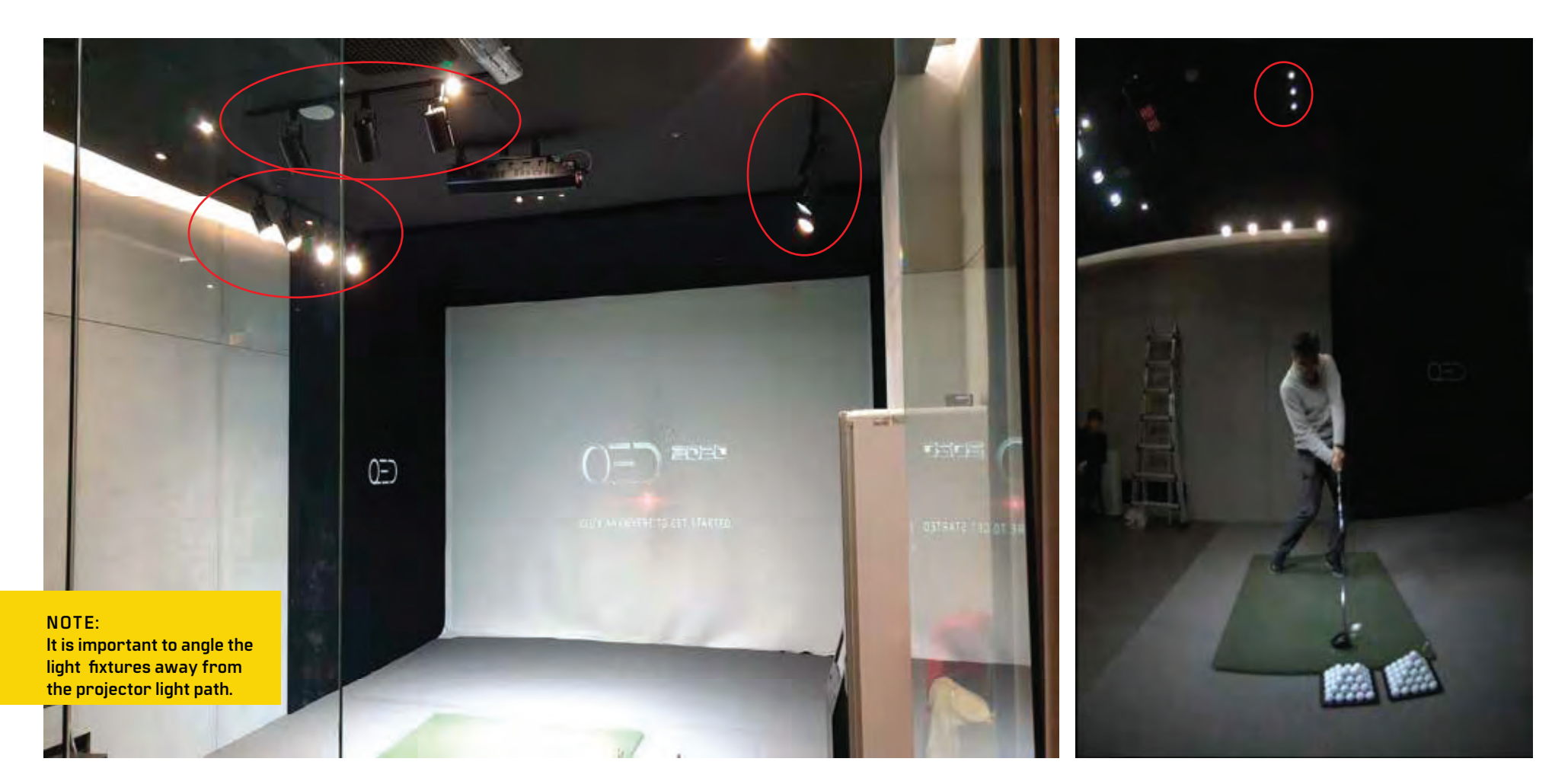

## 0.6.1 LIGHT ENVIRONMENT

## LED Bulb Recommendations

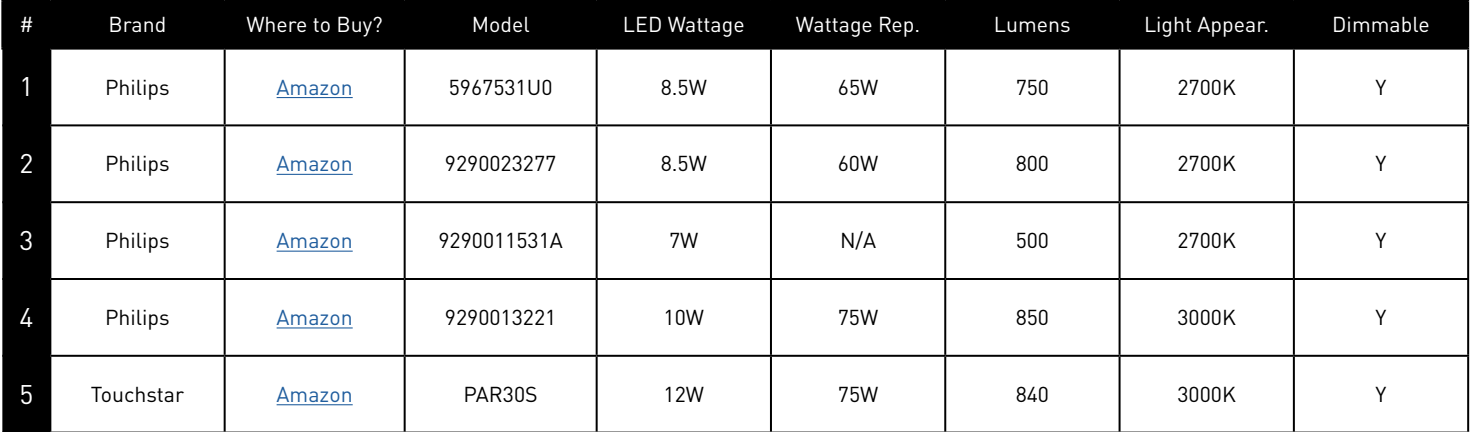

**Note**: The LED bulbs on this list have been tested with Uneekor Swing Optix cameras under a 15' x 10' enclosure using Uneekor QED and EYE XO hardware. These bulbs demonstrated minimal flickering during operation to not impeed Swing Optix cameras performance. If you're still experiencing issues with the selected bulbs on this list, please contact [support@uneekor.com](mailto:support%40uneekor.com?subject=) for further assistance. Thank you.

## Projectors

The follwing compatible projectors have been approved by Uneekor to function properly with Swing Optix cameras. If you experience issues with the selected projector(s) on this list, please contact [support@uneekor.com](mailto:support%40uneekor.com?subject=) for further assistance. Thank you.

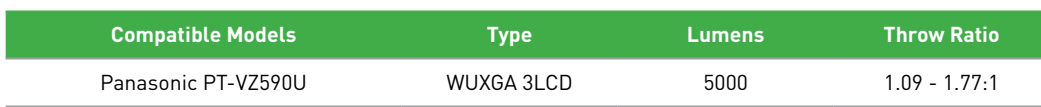

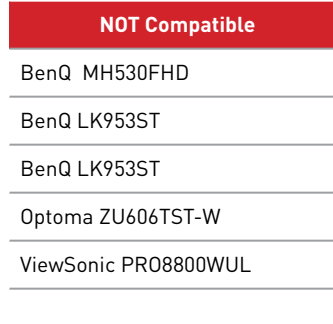

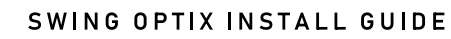

## 0.7 SWING OPTIX CONFIGURATION

## STEP ONE

Open the View software. Proceed onto the main home screen of the View software.

## STEP TWO

Click on the "Swing" tab in the navigation column on the left side.

## STEP THREE

Inside the "Swing" tab, click on the "Settings" button on the top right of the screen. Next, click on the "Optix" tab to open the Swing Optix cameras.

## STEP FOUR

You can make adjustments to the camera's Exposure, Gamma, Brightness, and Contrast in this menu. This is dependent on your lighting environment.

You are now finished.

### STEP ONE STEP TWO

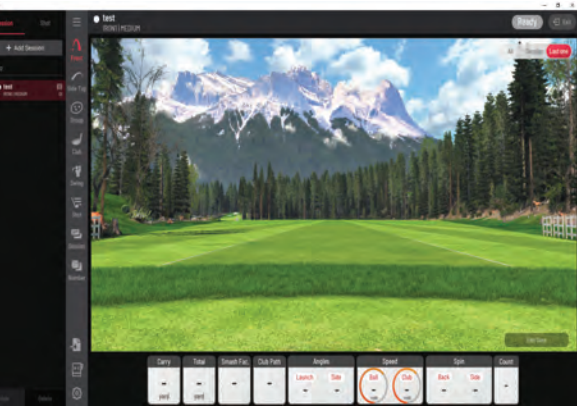

## STEP THREE STEP FOUR

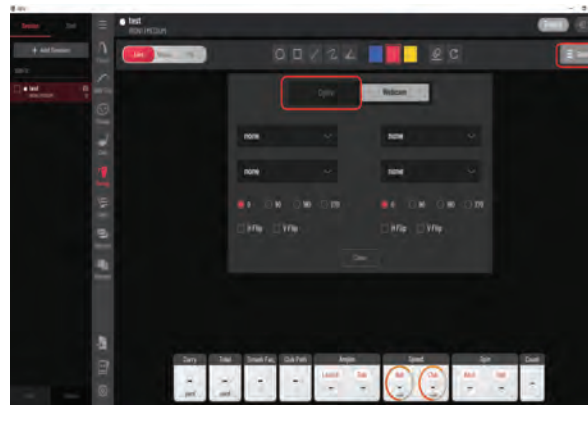

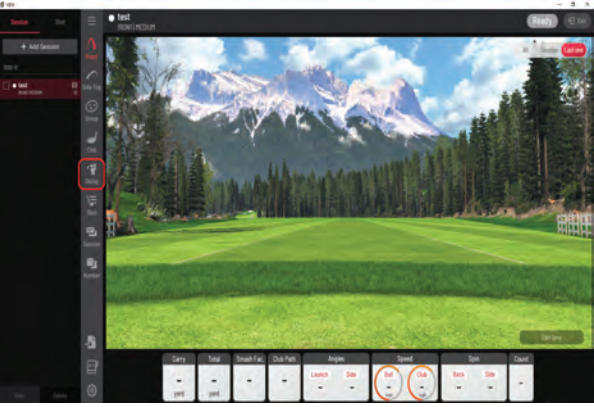

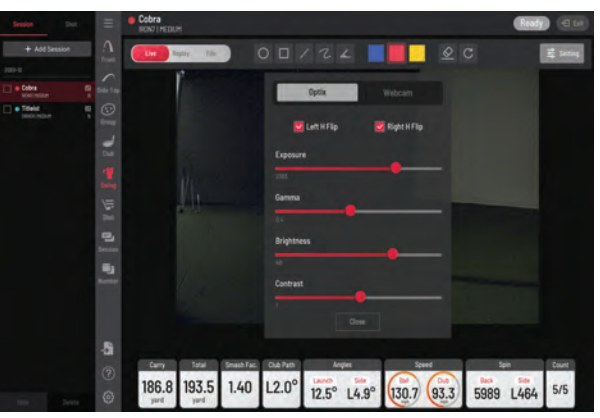

## **POWER FOR EVERY GOLFER**

Uneekor, Inc.

26249 Enterprise Court Lake Forest, CA 92630

Tel: 1-949-328-7790

[sales@uneekor.com](mailto:sales%40uneekor.com?subject=EYEXO%20Inquiry) [support@uneekor.com](mailto:support%40uneekor.com?subject=Tell%20me%20more%20about%20EYEXO)

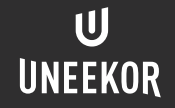